#### **Check Filing Status**  New Case File new case File To Existing Case File subsequent document to existing case **1.** To check status, from the 'Home' Filing Status Check the status of my filings page, click **Filing Status**. My Recent Cases List of my eFiling cases **2.** On the Filing Status page, set the **Review your Notifications Notifications** date to include the date of submission, and click **Go** to locate the submission listing. **3.** Check the Status column to the right of the table. **My Filings Lynn Maro Filings Lenort Criter** View Filings Between: 01/18/2011

#### My Filings Between 01/18/2018 and Today Filings per page:  $50 \nightharpoonup$ Delete  $\Box$  Filing ID Client # **Case Title** Case Number v Date Submitte **Court Court Divisio**  $\Box$  E 591 01-18-2018:02:16:49 PM COMPLAINT FILED ELECTRONICALL **Mahoning County Civil** BROWN, ANNA -vs- CLARK,  $\Box$   $\boxplus$  603 2017 CV 01456 01-18-2018:11:00:01 AM MOTION Mahoning County Civi **TYLER RSK** MYERS DAVID J □ 田598 HONING COUNTY 2017 CV 01449 01-18-2018:10:26:22 AM MOTION FOR LEAVE TO Mahoning County Civi COMMISSIONERS JMD WHO, CINDY LOU -vs □ 田597 2017 CV 01459 01-18-2018:10:24:22 AM ORDER OF MAGISTRATE (Propose Mahoning County Civi **GRINCH, MISTER JMD** JENKINS, DAN -vs- HEART □ 田596 Mahoning County Civi  $\Box$  E 595 01-18-2018:10:19:02 AM COMPLAINT FILED ELECTRONICALLY Mahoning County Civil

Status: All

 $\overline{\mathbf{v}}$ 

- **4.** Click on the status link to view more details about the filing, including links to a receipt and, if the status has received "Filed" or "Filed-Presented to Judge," potentially to file-stamped documents.
- **5.** If the status is "Rejected," click the status link to view the reason for rejection.
- **6.** If the status is "Rejected," a "one-time-use" button will appear to the right of the listing. Clicking **Resubmit** will cause the eFlex system to clone the information in the rejected submission for use in a brand new submission and will route the user to the page where documents are added so the corrections can be made. The user MUST continue through the new case or existing case submission process until the message that the filing has been submitted to the court is received.
- **7.** Upon clicking "Resbumit," the "Rejected" status will switch to "Resubmitted" to indicate the submission was cloned. The button will disappear. If the filing is not submitted to the court when the button is activated, it will be stored in the Draft Filings.

# **Quick Guide – Filing**

## **Request Account**

- Click **Request Account** on 'Login' page.
- Create Profile

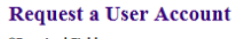

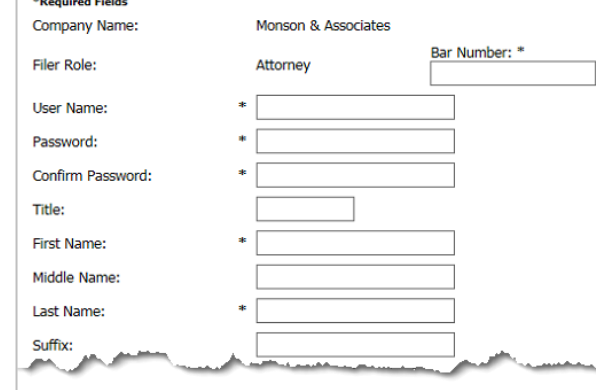

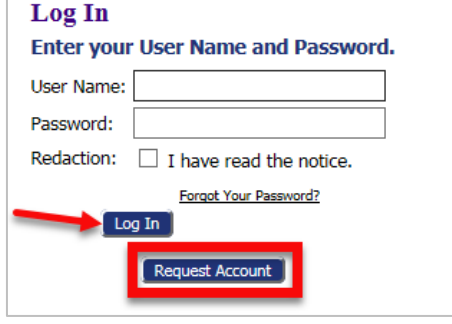

 **Login** (After approval of Account)

## **Entering a New Case**

- 1. Click the **New Case** button **All Services Case Case Type.**
- 2. Fill in required info on "Case Initiation" page.
	- Click the appropriate button to input party information usually required on a cover sheet.
	- Add all parties one at a time.
	- Click **Next** to move forward.

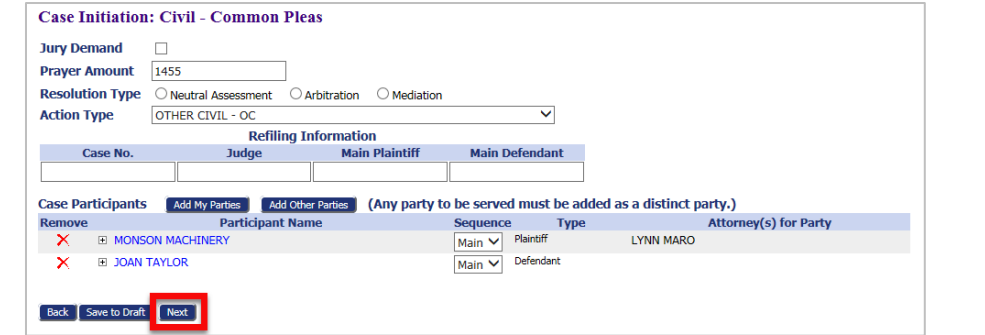

## **New Case (cont.)**

- **3.** Add Documents Use the dropdown to select the Document Type.
	- The user can change the default security for the document by using the other radio buttons.
	- Required Additional Text will display on the docket listing.
	- Search for the document by clicking **Browse**. Proposed Orders must be in Word format, but all other documents must be PDFs. Documents must be less than 10 MB.

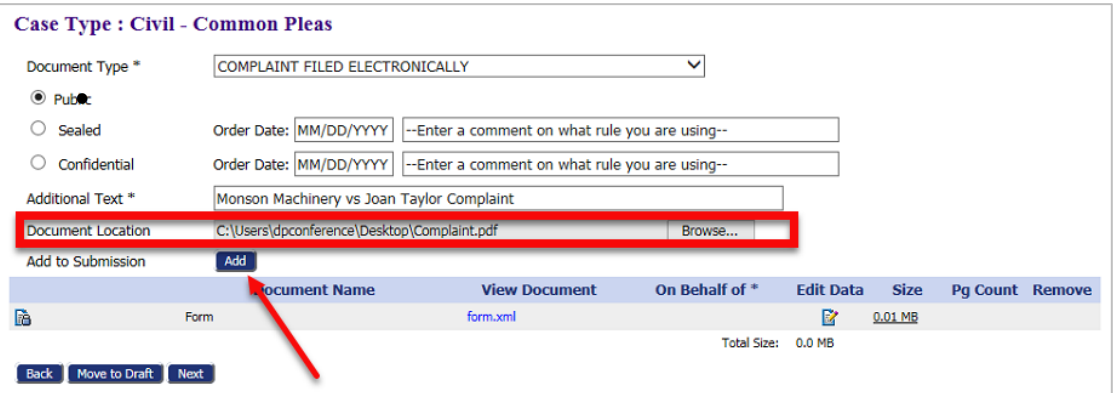

- Click **Add** to upload the document to the submission.
- Select the "On Behalf of" party, and click **Add**.
- Add subsequent documents one at a time. The total submission size must be less than 30 MB.
- With all items added, click **Next**.

**NOTE**: Some Document Types, such as Instructions for Service, may gray out the Browse button or may require additional information to be input after clicking **Add**.

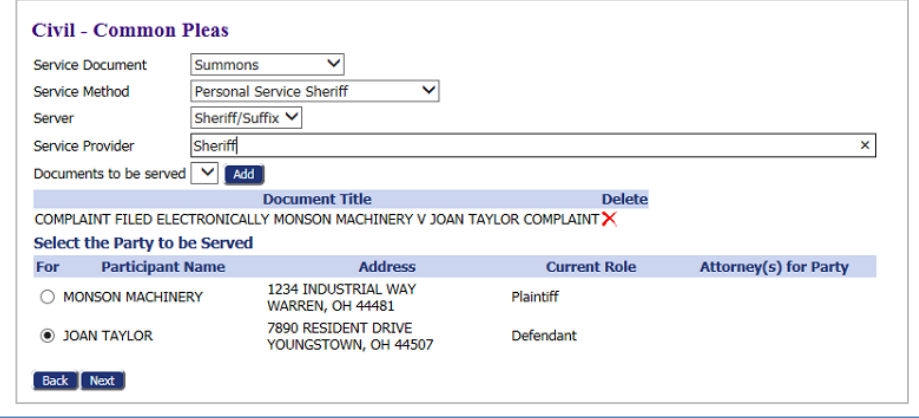

## **Entering New Case (cont.)**

- **4.** Review and Submit
	- The Filer Reference # is a convenience for filers with an internal filing system.
	- Use the radio button/dropdown combination to select the payment method.

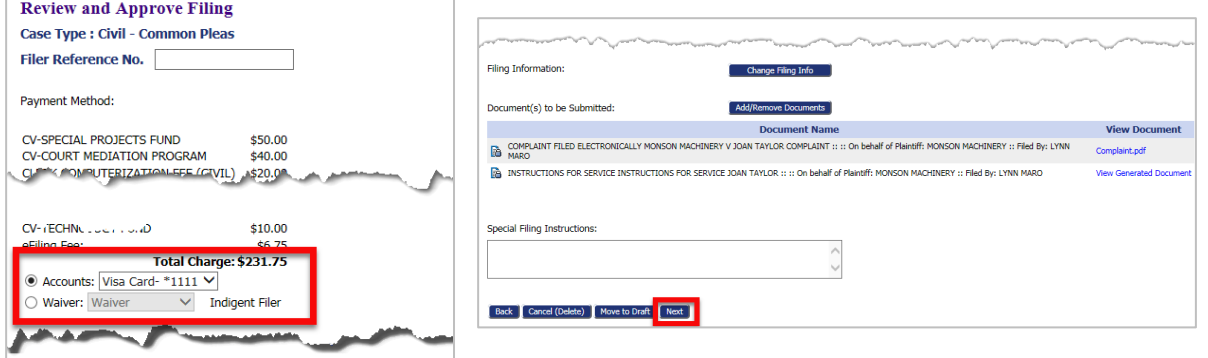

- If necessary, add a note to the clerk using the text field provided.
- Click **Next** to submit to the court.

 **NOTE**: If no payment method is available, refer to the instructions on setting up a wallet.

## **Entering an Existing Case**

- **1.** Click the **Existing Case** button.
- Existing Cases
- **2.** Enter the case number following the format in the example below, and click **Submit.** Alternately, find the case in the list of previously submitted eFilings, and click the "Case Title" hyperlink for the listing.

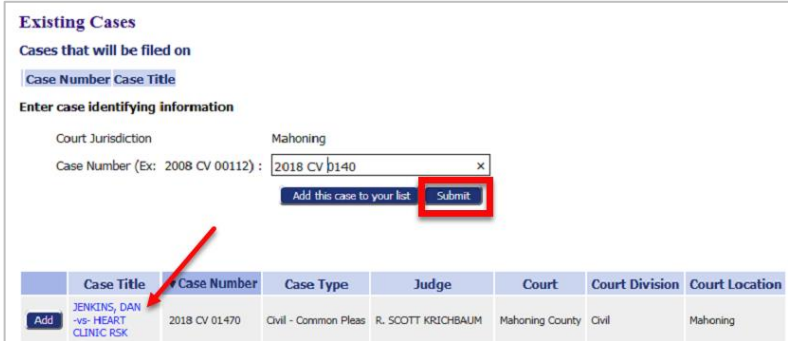

**3.** From the Add a Document page, the process is the same as the New Case process above.